## **EIZ Shipper** Magento

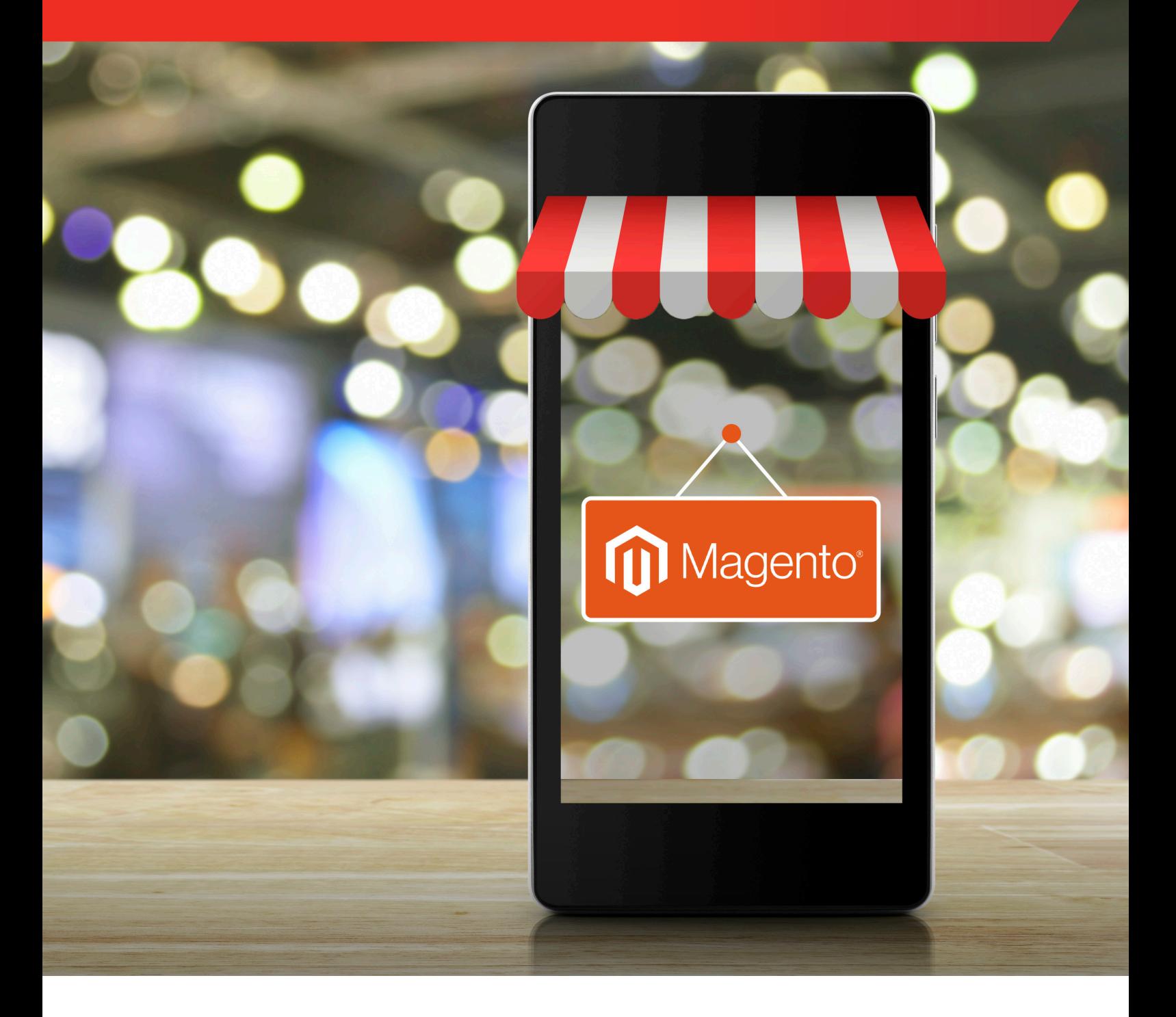

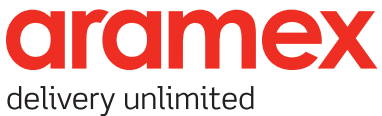

August 2021

# **Contents**

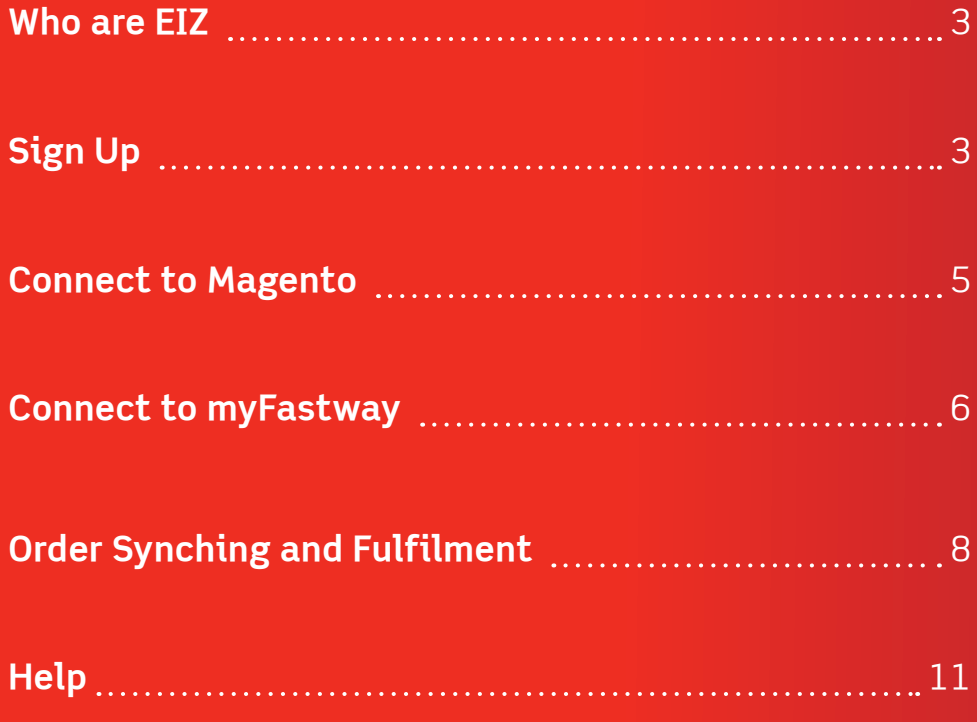

#### **Who are EIZ**

EIZ are a management technology provider who work with leading freight and logistics companies to provide an integrated e-commerce solutions with the following platforms.

- eBay
- Magento
- BigCommerce
- Shopify
- Amazon
- WooCommerce
- catch.com.au
- xero (coming soon)

This user manual will guide you through the setup of the EIZ system with Magento.

#### **Sign Up**

**Step 1:** Go to EIZ and click Start Free Trial.

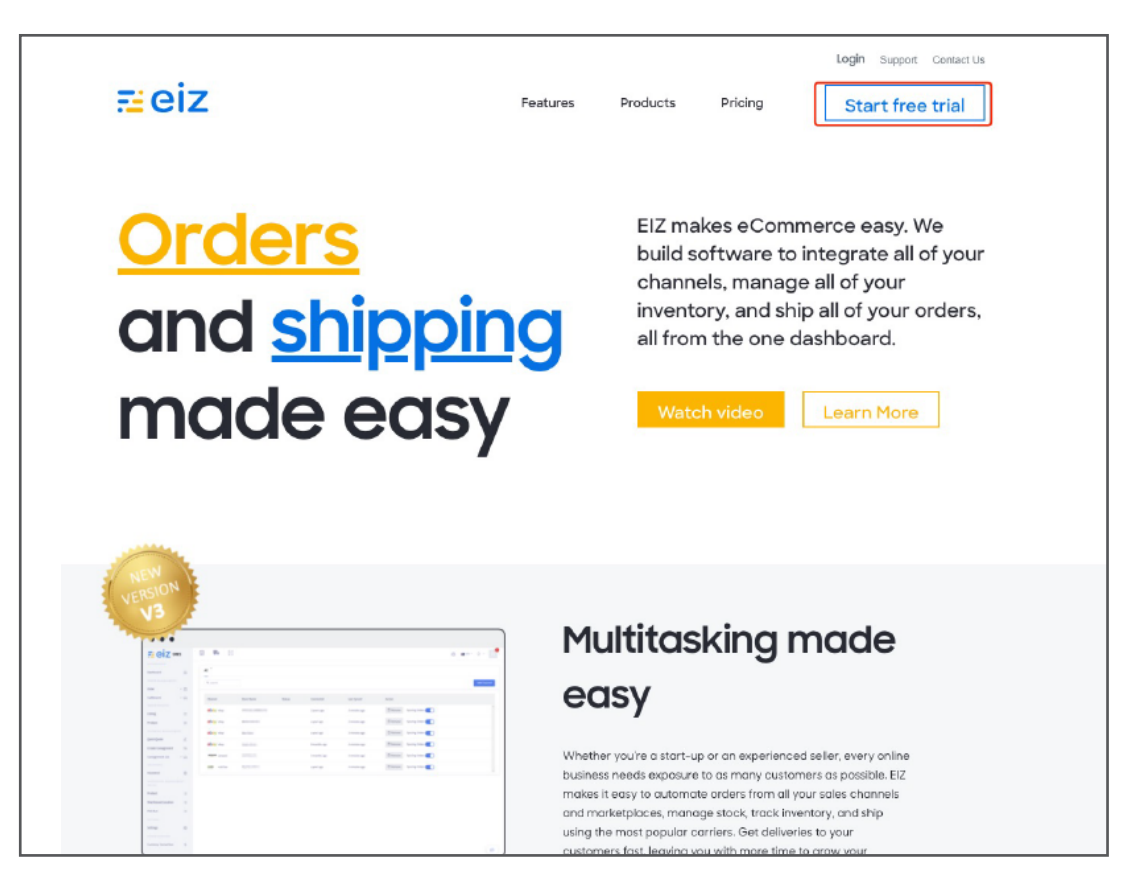

**Step 2:** Fill in the business information.

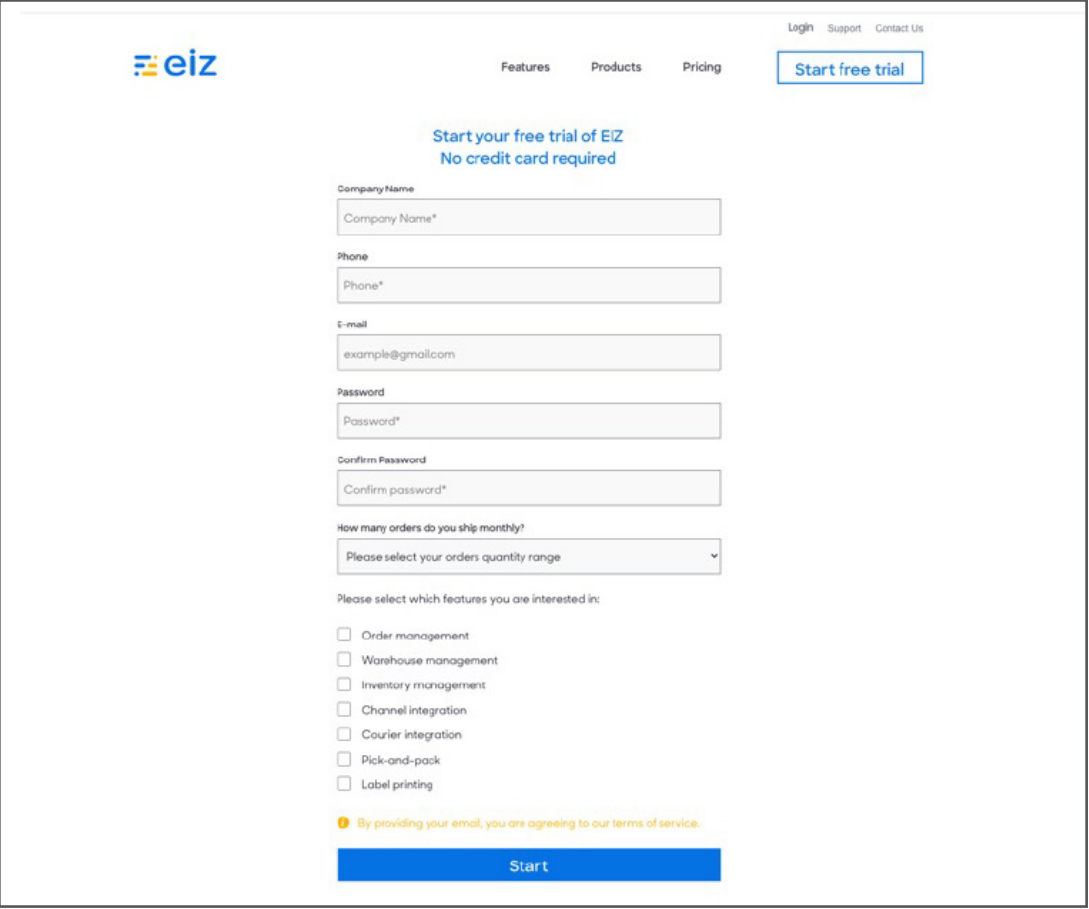

**Step 3:** Select Shipper and start the journey.

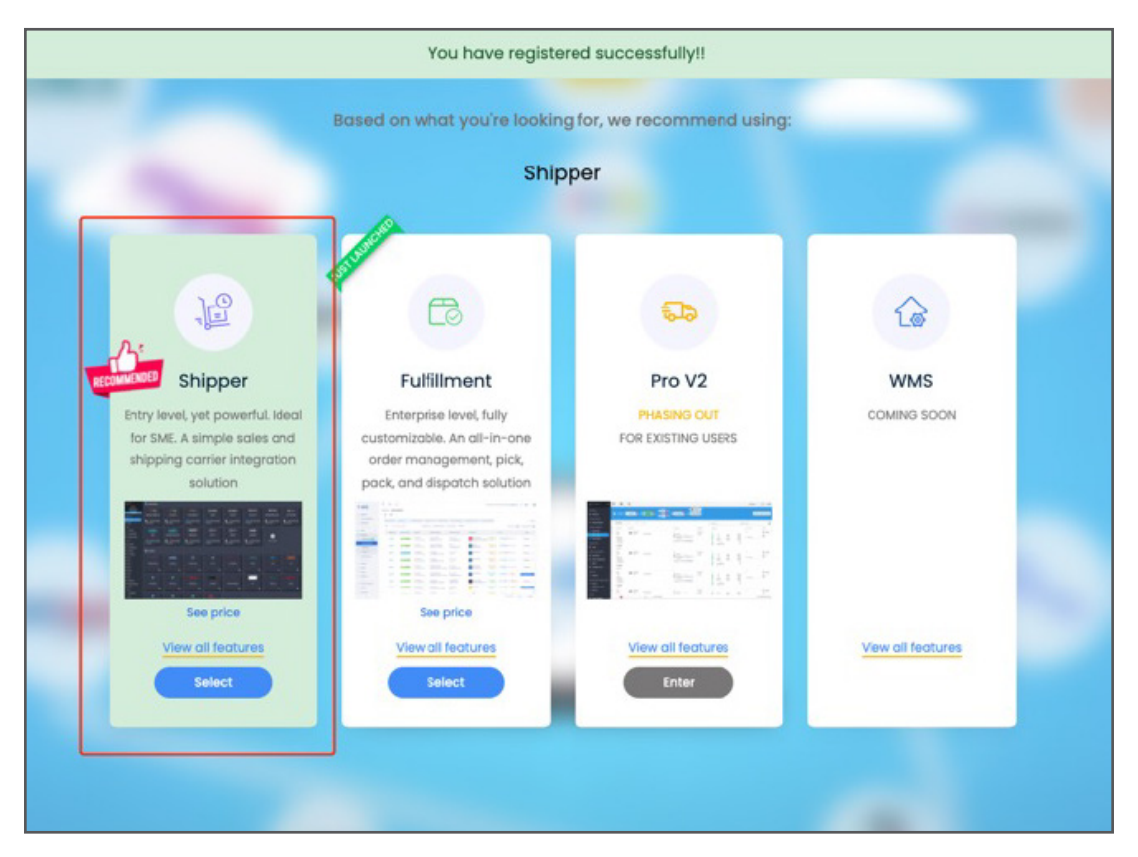

**Step 1:** Click **"Add more stores"**. Then select Magento.

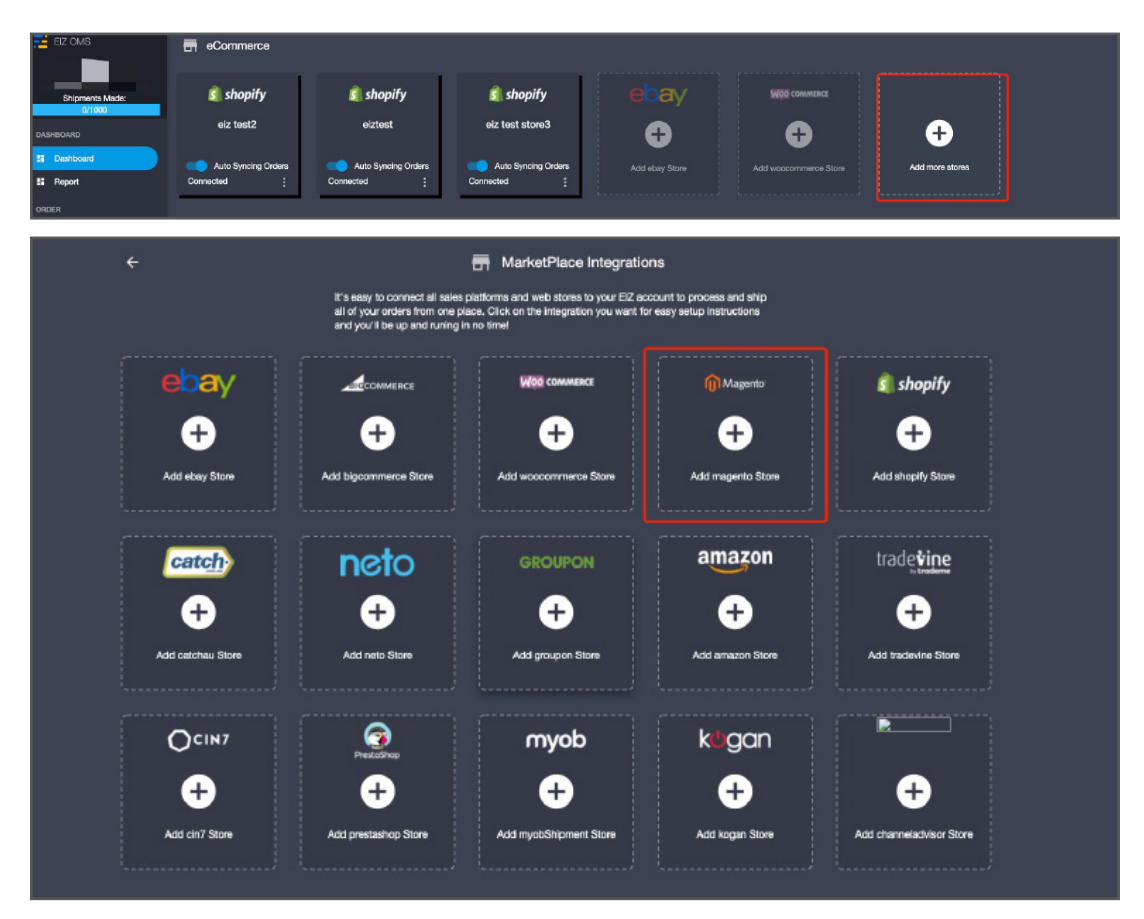

**Step 2:** Enter your credentials and follow the instructions to authenticate your account.

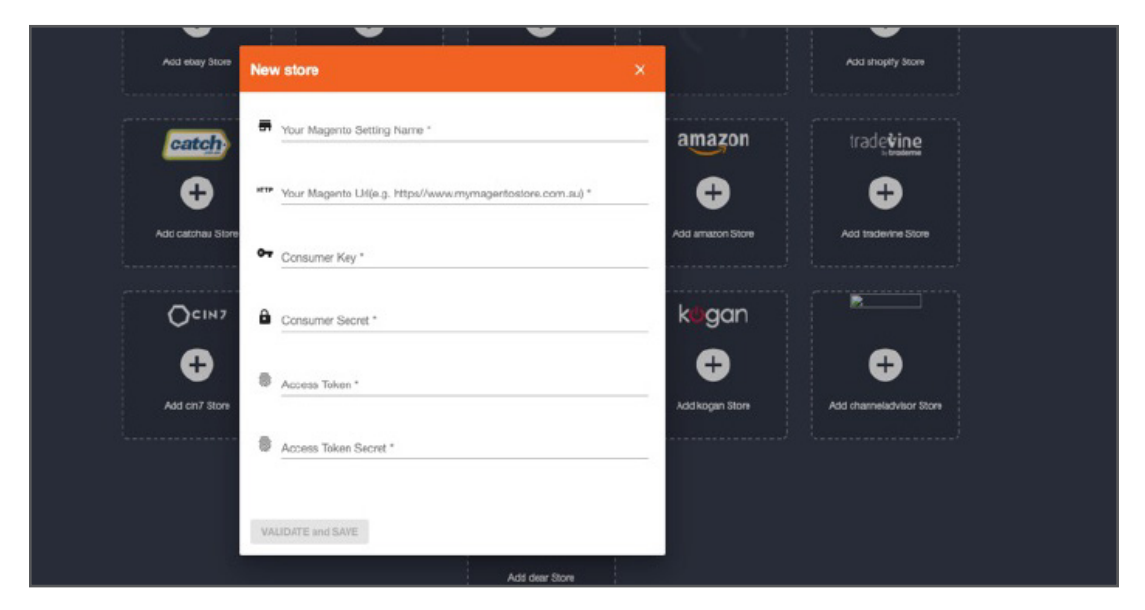

Once finished, you'll see your store is successfully connected in Dashboard.

**Step 1:** Select **'Connect myFastway'** or **'Connect Fastlabel'** and follow the instructions to obtain the Fastway API Key.

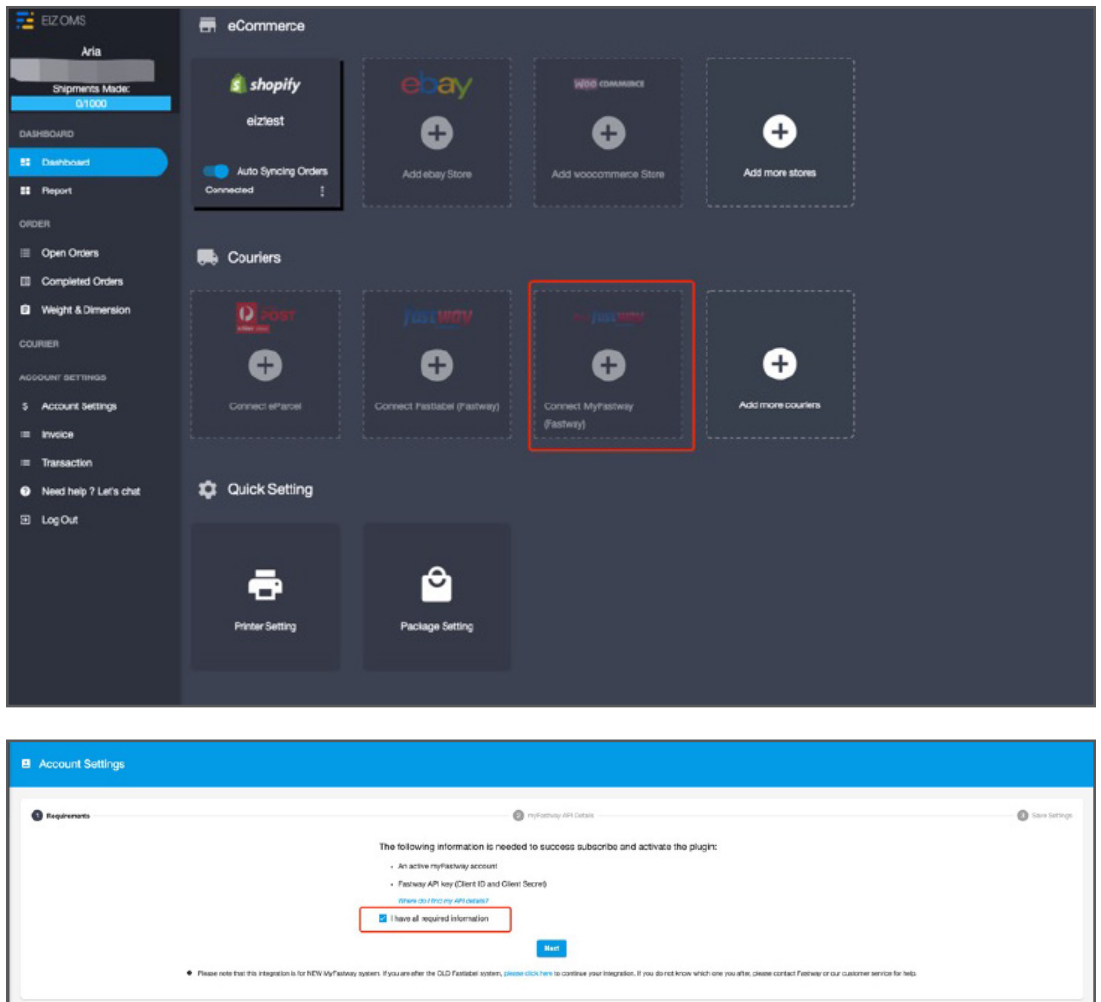

**Step 2:** Select **'Connect myFastway'** or **'Connect Fastlabel'** and follow the instructions to obtain the Fastway API Key.

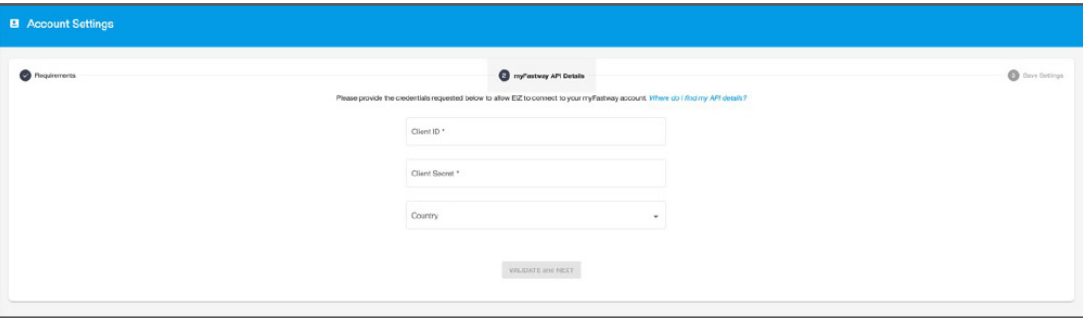

**Step 3:** If not, navigate to myfastway.com.au > Administration > API Keys

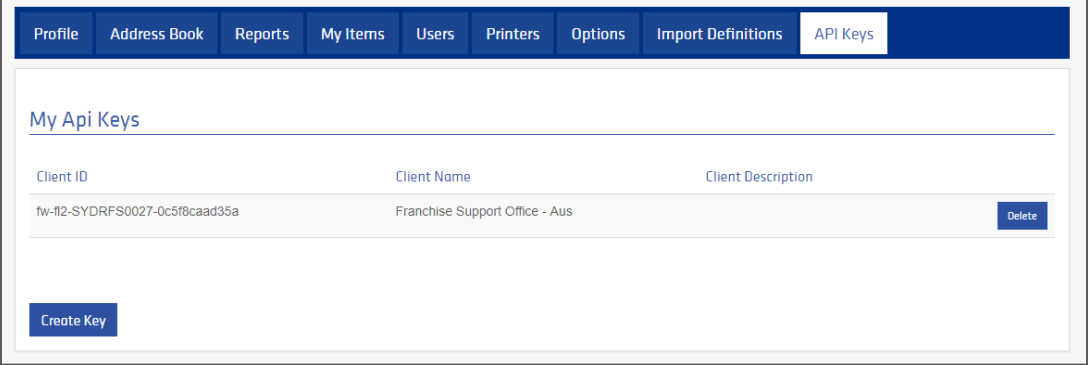

**Step 4:** Enter the ClientID and Secret key into the EIZ app and click okay.

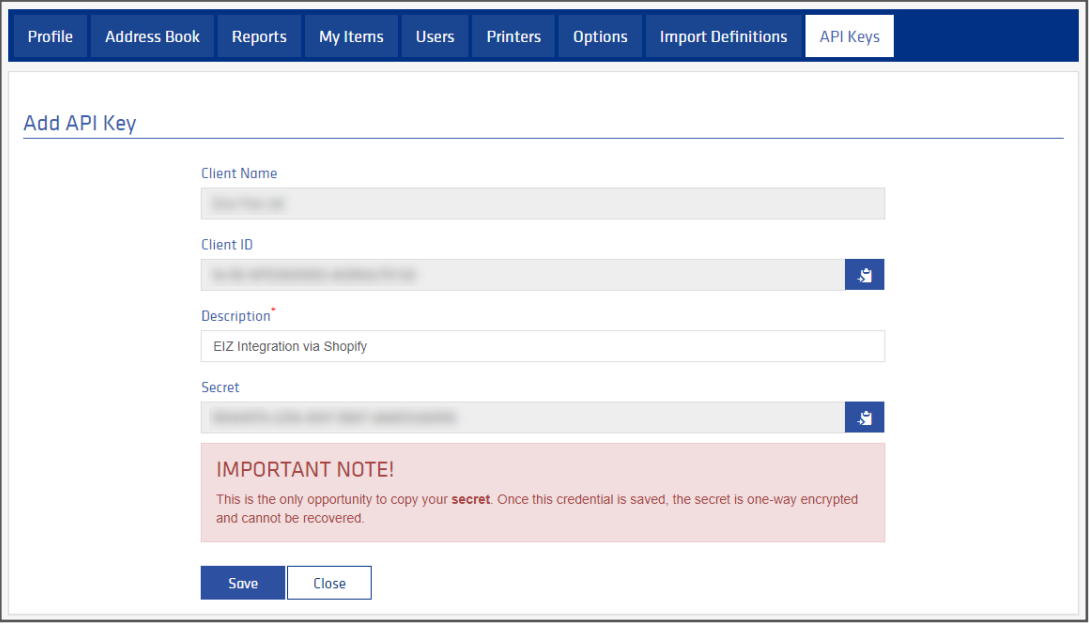

**Step 5:** The app will display the shipping options available to your myfastway account as per the screenshot below, click **'Save'.**

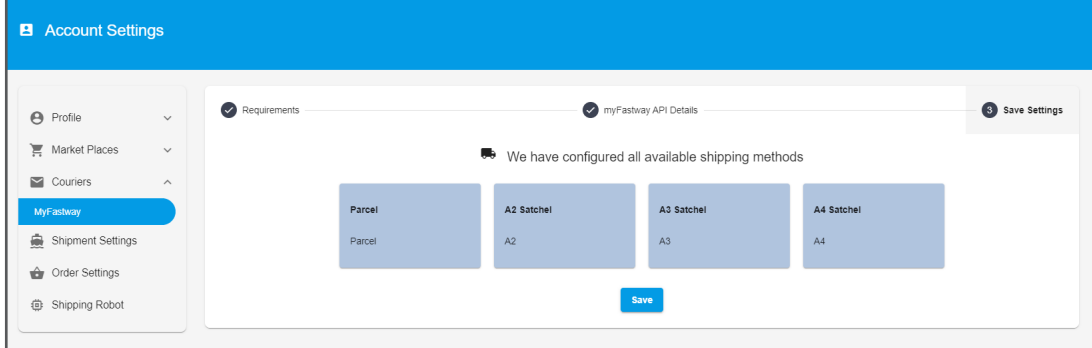

Once you have successfully set up your Connect myFastway/ Connect Fastlabel and your eCommerce channels. You are now able to start fulfilling your orders and generate shipping labels.

**Step 1:** Ensure the syncing switch is turned on.

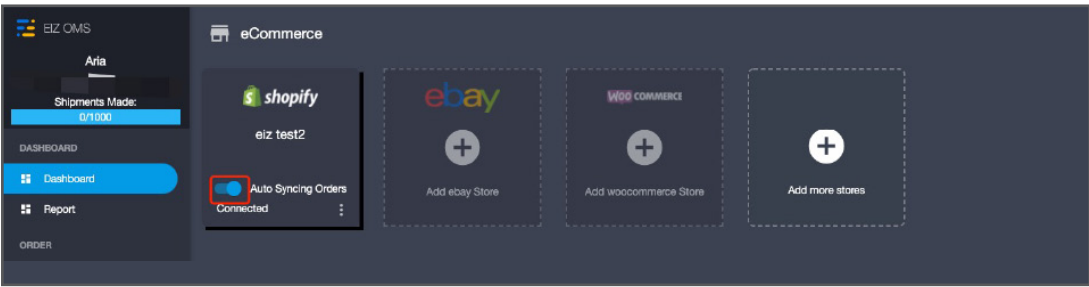

**Step 2:** Click on Open Orders, and you'll see your orders from the connected

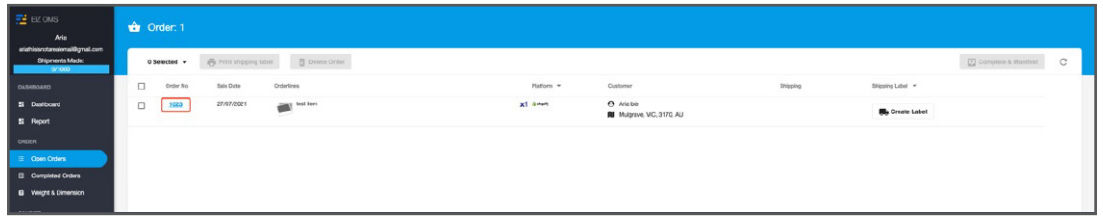

**Step 3:** Click on **"Create Label"**.

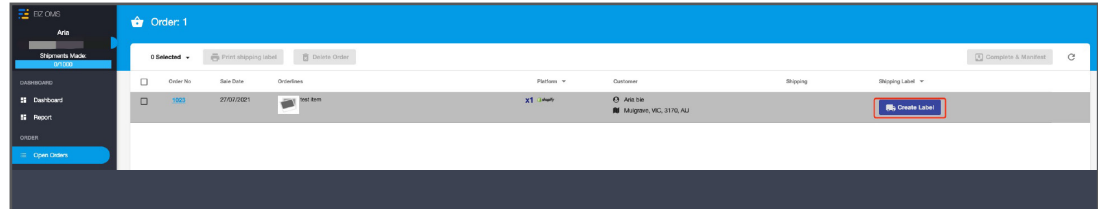

**Step 4:** Check the receiver and package information, change it if needed. You'll see the cheapest price of connected carrier shown at the bottom.

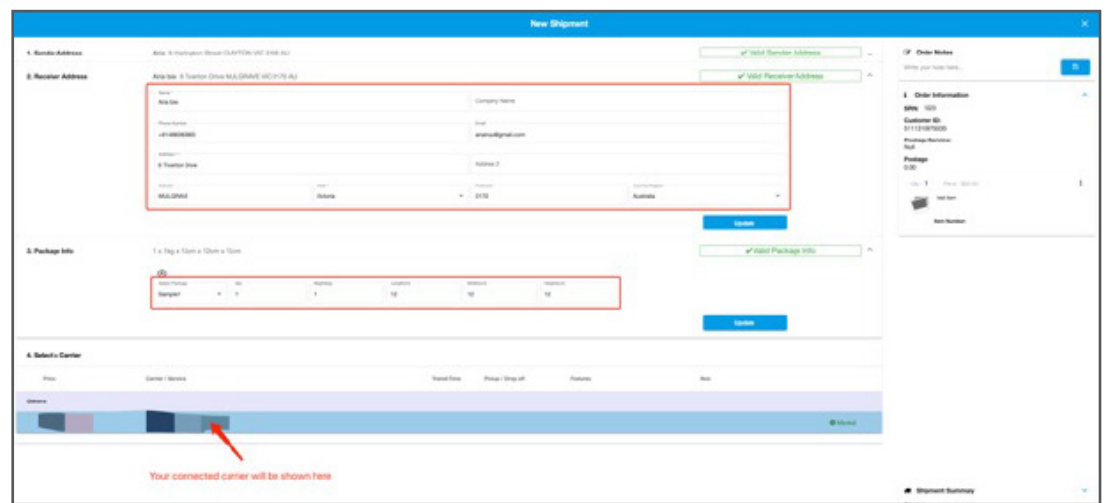

**Step 5: Confirm and create shipment.** 

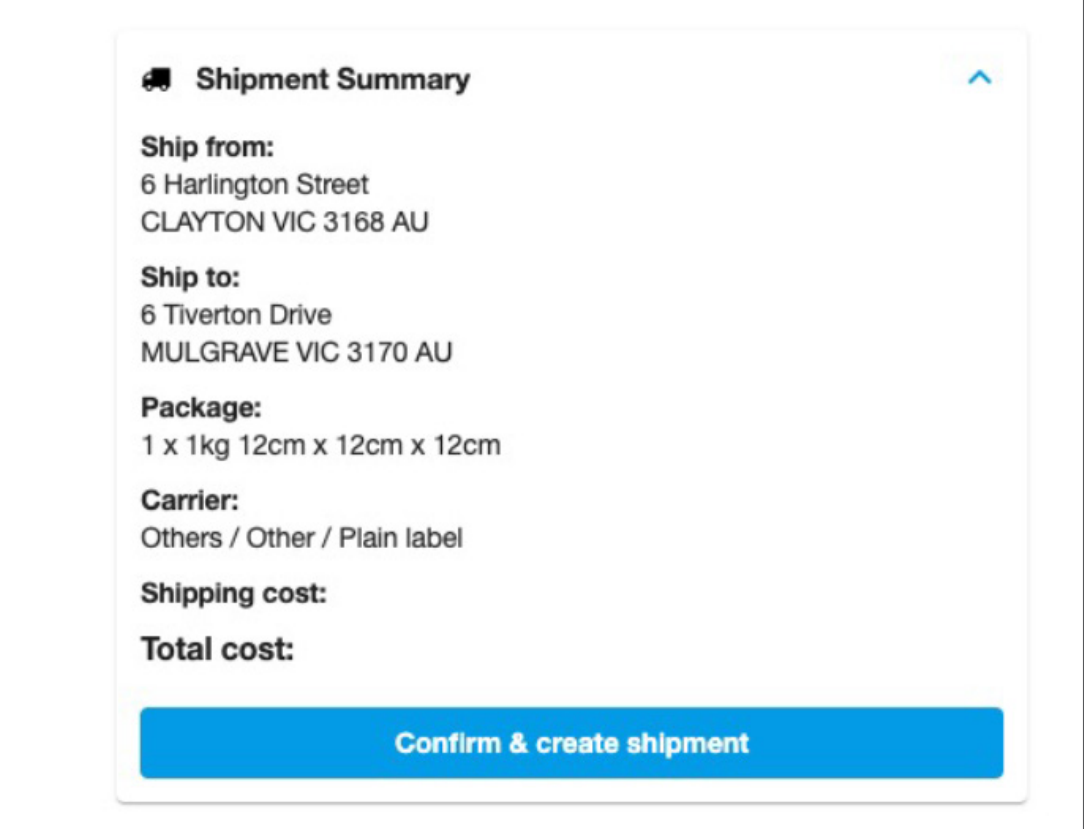

**Step 6:** Shipping label created successfully.

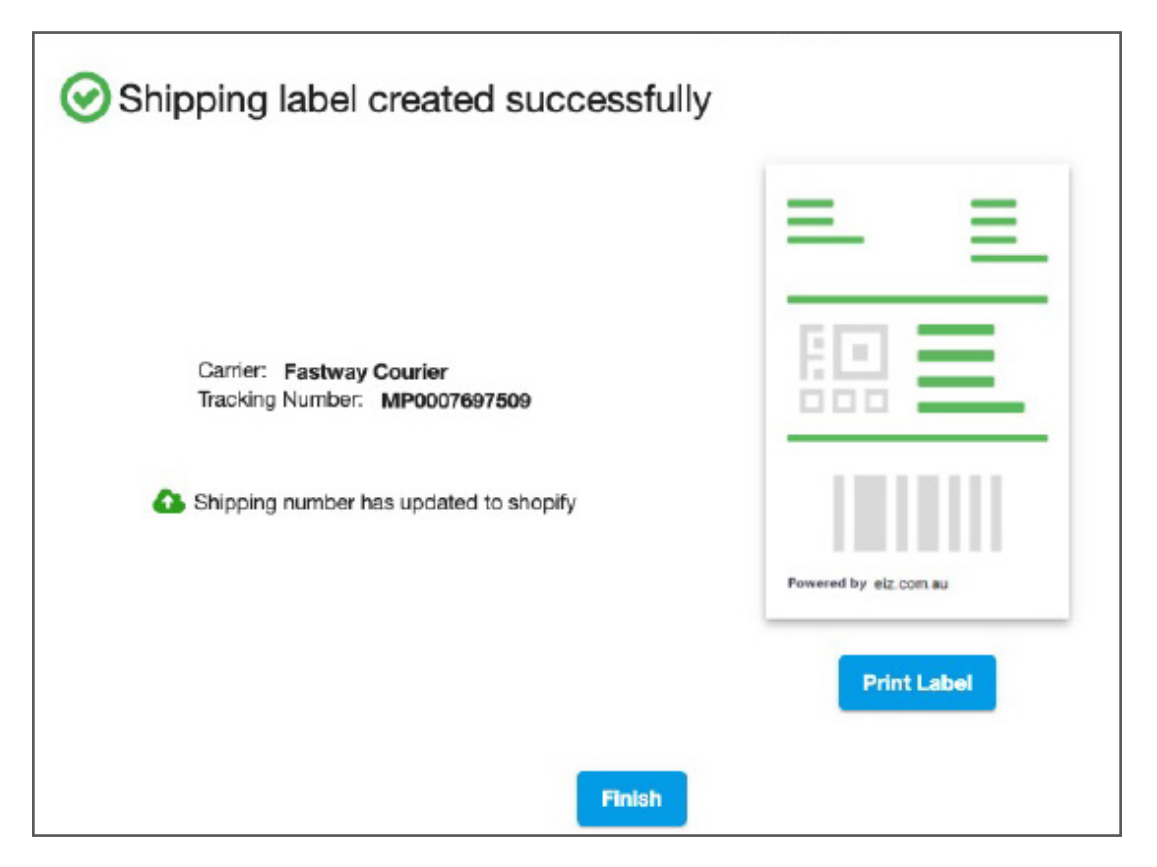

**Step 7:** You'll see the tracking number shown in Open Orders, and the last step is to manifest it. Click on the green **"Complete&Manifest"** button to notify the carrier.

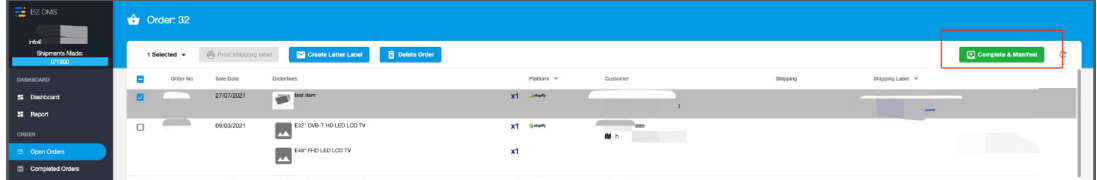

### **Help**

Should you require further assistance please contact our helpdesk by selecting **'Need Help? Let's Chat'** function button.

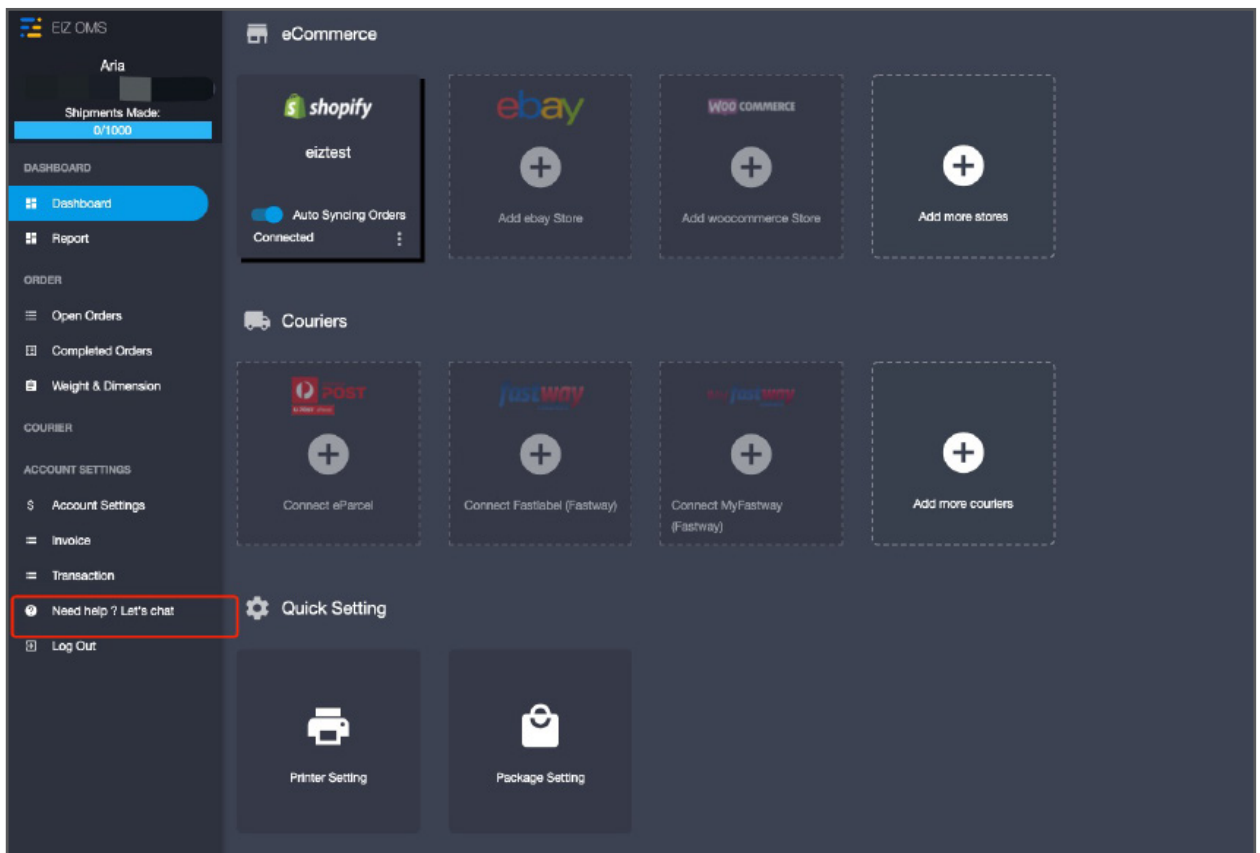

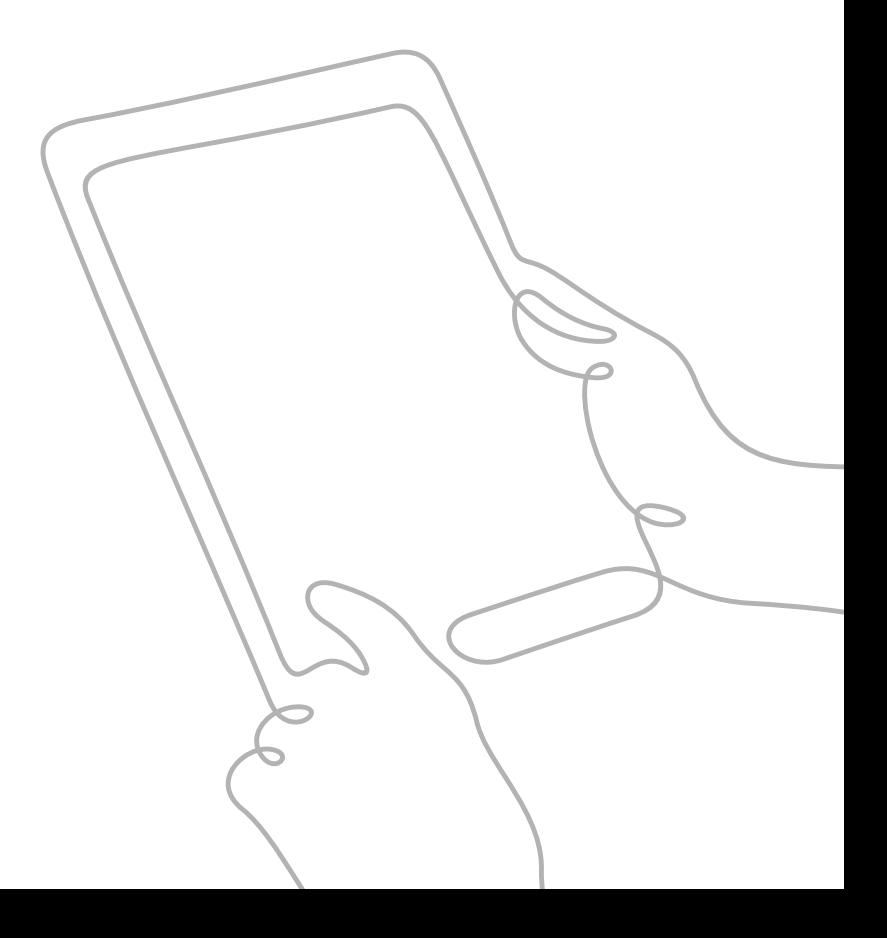